## HDM-330 のソフト・バージョンアップ手順

本手順を実行いただくと、すべてのソフトが最新版にアップデートされます。個別の診断ソフトごとにこの手順を行う必要は ありません。

1.本体キットに同梱の USB ケーブルを使用して、 HDM-330 本体とパソコンを接続してください。

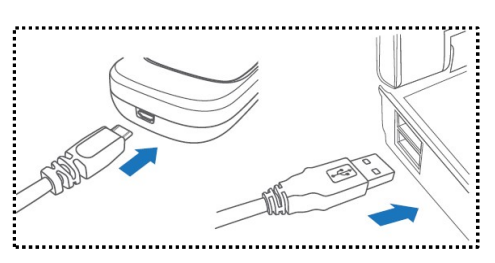

2.PC の画面上に「自動再生」が表示されます。「フォルダーを開いてファイルを表示」をクリックしてフォルダーを開き、 フォルダー内の「HDM-330.exe」をクリックしてバージョンアップツールを起動してください。

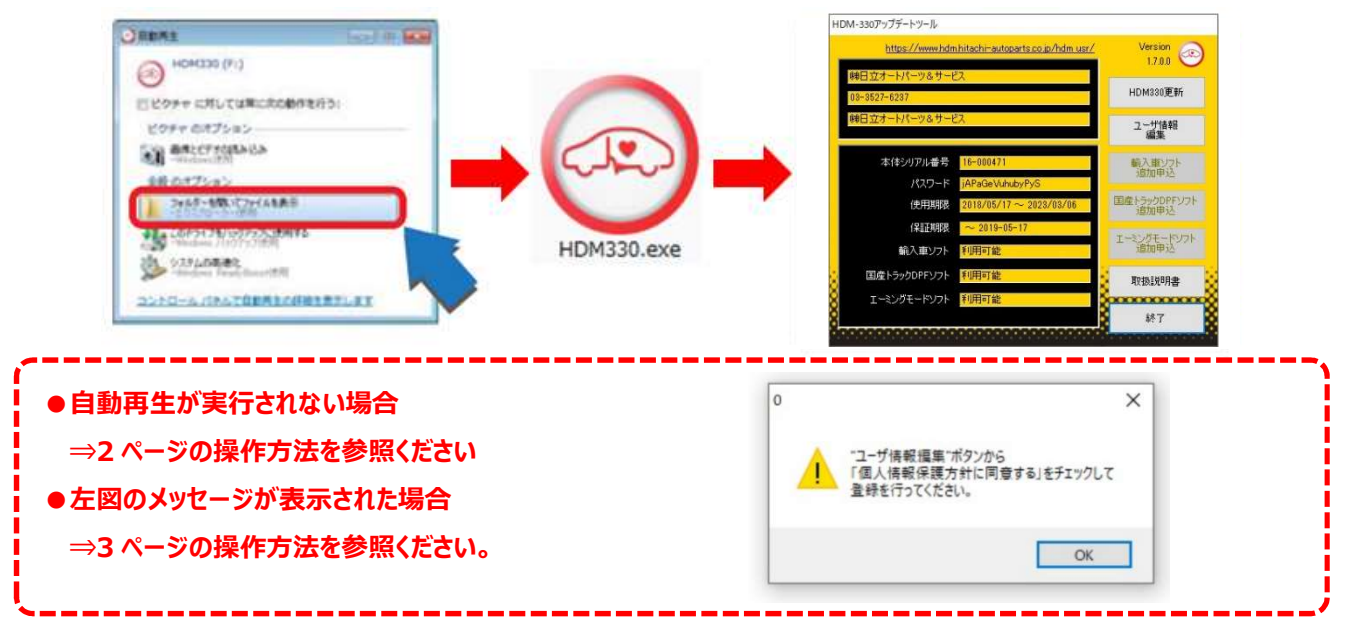

3.バージョンアップツールの「HDM-330 更新」をクリックしてください。最新の診断ソフトがダウンロードされます。ダウンロードが 完了したら、「診断ソフト更新画面」の下部にある「閉じる」をクリックしてください。

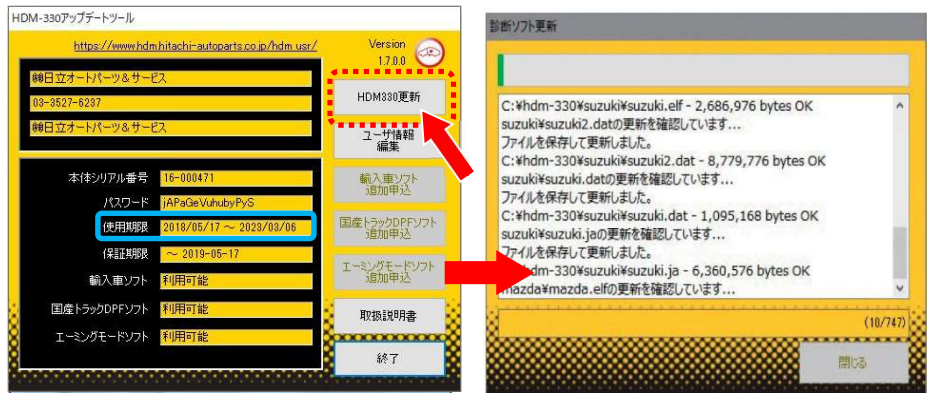

- ※「HDM-330 更新」ボタンの色が反転している場合はダウンロード期限切れです。バージョンアップツールの 使用期限(上図の青枠部分)の日付がダウンロード期限ですので、ご確認のうえ、カスタマーサポート センターへ振込用紙の発行依頼を行ってください。
- 4.パソコンのタスクバーに表示されている USB のアイコンをクリックして「ハードウェアの安全な取り外し」を実行し、HDM-330 をパソコンから取り外してください。

## 自動再生が実行されない場合の操作方法について

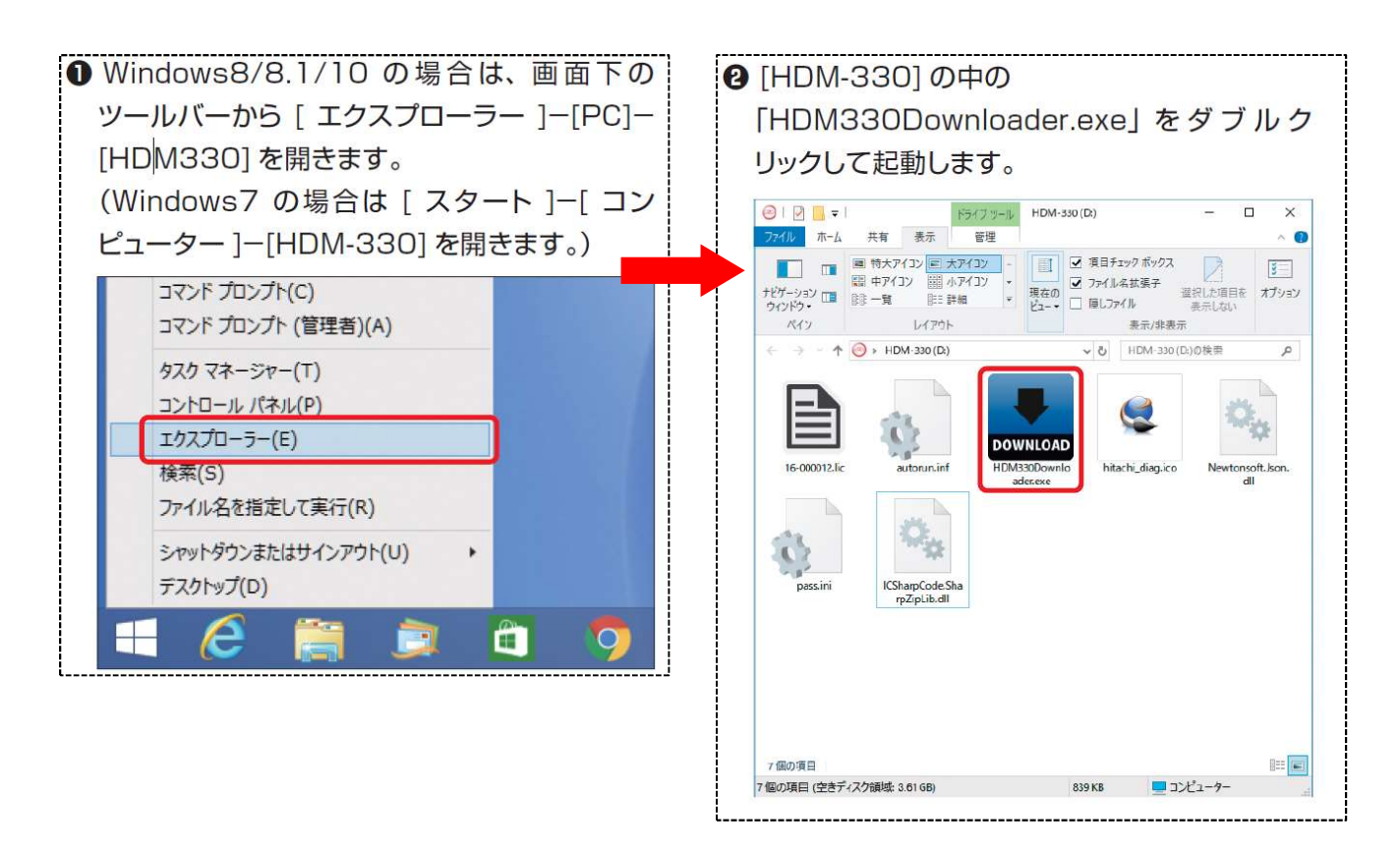

## HDM-330 本体のパソコンからの取り外しについて

HDM-330 本体のパソコンからの取り外しは、本体内のファイル破損を防止するため、以下手順を行ってください。

①パソコン上の HDM-330 フォルダーを閉じてください。

②パソコンのタスクトレイの取り外しアイコンをクリックしてください。

③「J-OBD2 SCAN TOOL の取り出し」をクリックしてください。

④「ハードウェアの取り外し」が表示されてから HDM-330 本体をパソコンから取り外してください。

## 弊社の個人情報取扱方針の確認のお願い

2022 年 2 月 24 日付で弊社の個人情報取扱方針(ユーザー登録情報の取扱と利用目的の規約)を改定しました ので、弊社ではバージョンアップツールを通じて、各ユーザー様に内容をご案内しております。 個人情報取扱方針のご確認、ご同意をお願いするメッセージが表示されましたら、【手順 1】~【手順 3】の操作を行って

いただきたく、何卒、よろしくお願い申し上げます。 【手順 1】

左図のメッセージの「OK」(赤矢印の箇所)をクリック してください。

バージョンアップツールの「ユーザー情報編集」 (赤矢印の箇所)をクリックしてください。

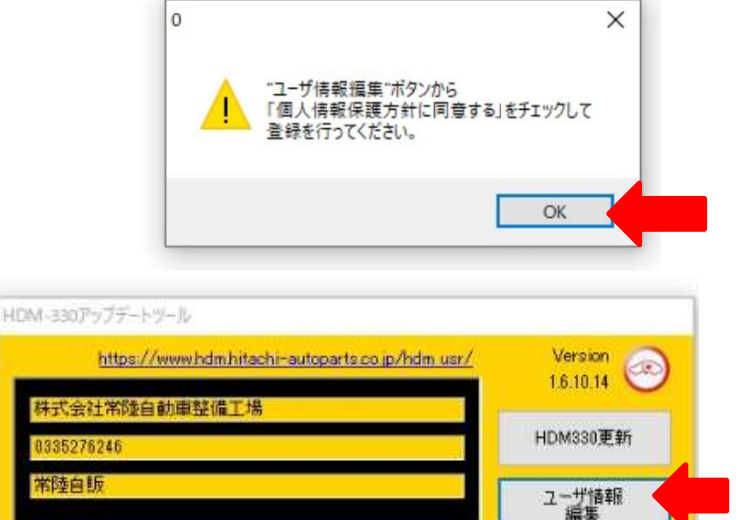

輸入車ソフト

【手順 3】

【手順 2】

「ユーザー登録情報」が表示されます。下記①~④の手順で操作を行ってください。

- ① 「個人情報保護方針」(下図の青矢印の箇所)をクリックして、文字の色を反転させてください。
- ② ブラウザー上に個人情報取扱方針の PDF が表示されます。内容をご確認ください。
- ③ 内容を確認後、「個人情報保護方針に同意する」のボタン(下図の赤矢印の箇所)をクリックして、左の四角の欄に チェックを入れてください。

本体シリアル番号

④ 「ユーザー登録情報」のボタン(下図の緑の矢印の箇所)をクリックして操作完了です。1 ページ目の第3項の操作に 進んでください。

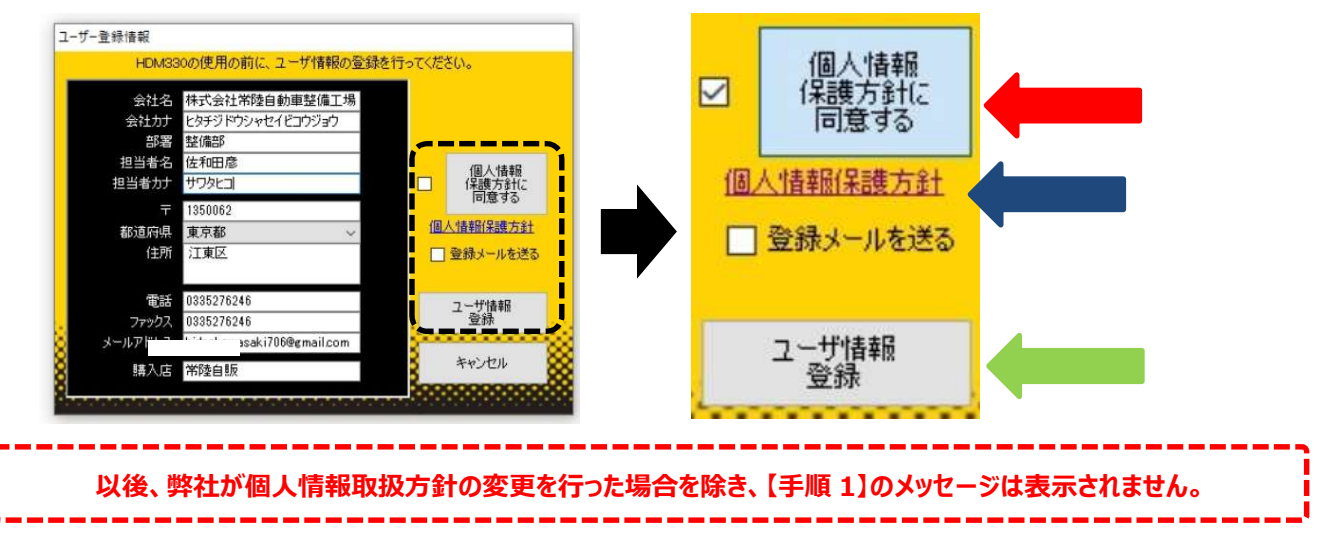